# Система электронного документооборота **«**АЛЬФА ДОК**»**  Руководство пользователя

Версия 0.136

0

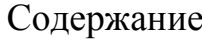

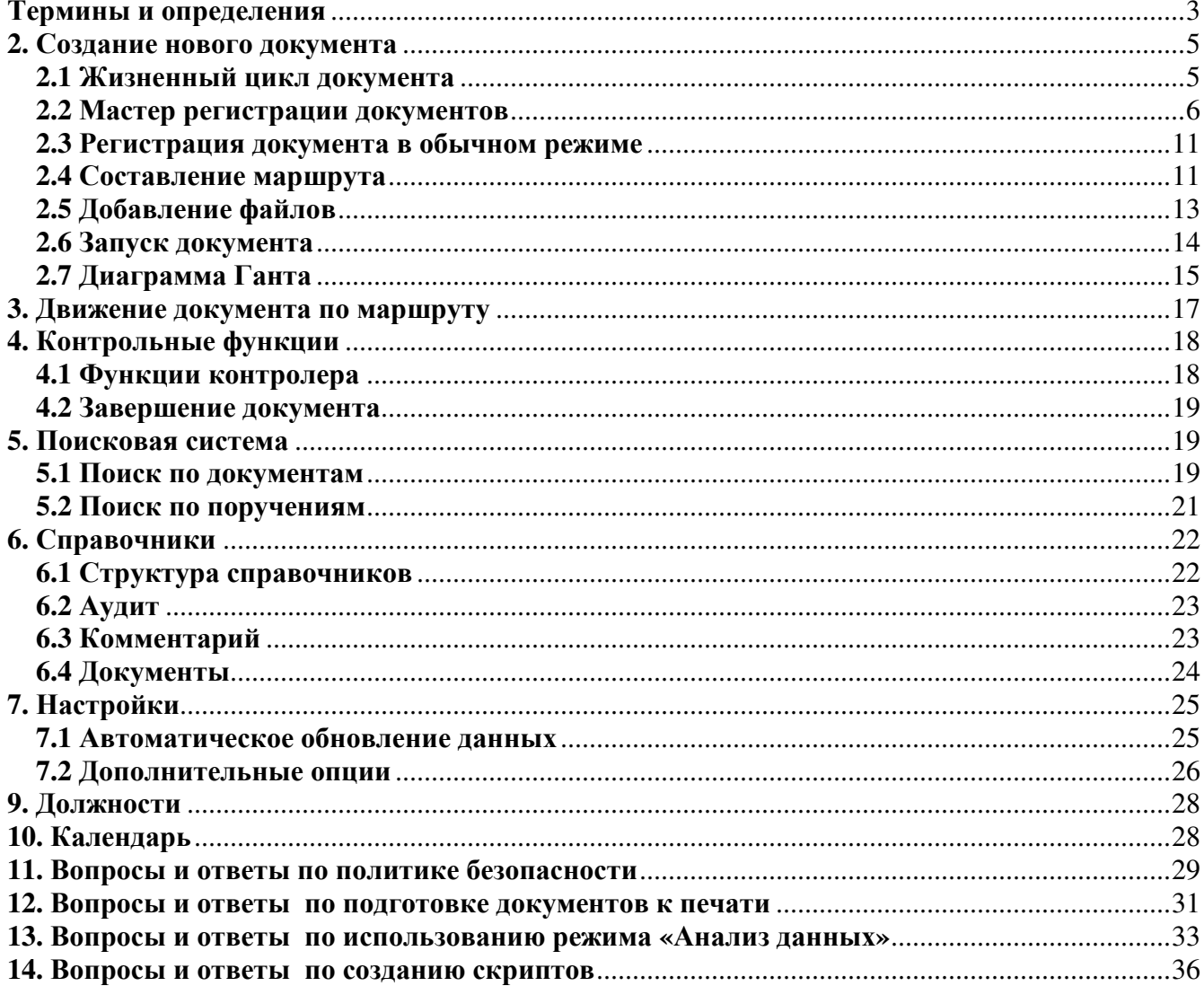

# Термины и определения

- 1. Документ единица документооборота, содержит файлы, описательную часть и маршрут.
- 2. Файлы (в документе) основное содержание документа, файлы прикладываются к документу и не могут быть удалены. Присоединенные файлы защищаются электронной подписью.
- 3. Проект атрибут документа, показывает, к какой области деятельности компании относится данный документ. Все документы группируются по проектам. Доступ к каждому из проектов ограничен. Если сотрудник имеет доступ к проекту – это означает, что он имеет доступ ко всем документам проекта. Доступ к проекту предоставляется сотруднику в соответствии с его должностными обязанностями.
- 4. Маршрут документа последовательность подписания/выполнения документа.
- 5. Элементарный маршрут одна из строчек маршрута. Бывает 3 видов:
	- Согласование
	- Уведомление
	- Поручение.

Каждый элементарный маршрут имеет своего контролера (от кого) и исполнителя (кому).

- 6. Контролер ответственный за документ или поручение / согласование / уведомление.
- 7. Исполнитель тот, кому документ передан для согласования, на уведомление или для выполнения поручения. Исполнитель может быть задан по ФИО и по Должности.
- 8. Согласование элементарный маршрут, требует от исполнителя выбора одного из двух действий – подтверждения либо отклонения. В случае отклонения согласования движение документа по маршруту приостанавливается.
- 9. Уведомление элементарный маршрут, предназначен для оповещения пользователя о том или ином событии. В отличие от согласования, у исполнителя есть только один вариант ответа – «ознакомлен».
- 10. Поручение элементарный маршрут, обязывает исполнителя выполнить действие и отчитаться. Котролер поручения может подтвердить или отклонить отчет.
- 11. ЭЦП электронная цифровая подпись, механизм позволяющий защищать содержимое документа. ЭЦП показывает, какие файлы содержал документ на момент его согласования исполнителем. Если файл 1 был добавлен после согласования, то ЭЦП исполнителя не визирует файл 1, и считается, что исполнитель не согласовывал этот файл.
- 12. Доступ к документу сотрудник имеет доступ ко всем документам тех проектов, доступ к которым для него разрешен. Кроме этого, сотрудник имеет доступ ко всем документам, в которых он заявлен как исполнитель. Документы, перечисленные на вкладке «Документы» (связанные документы) также доступны сотруднику.

 $\mathbf{1}$ 

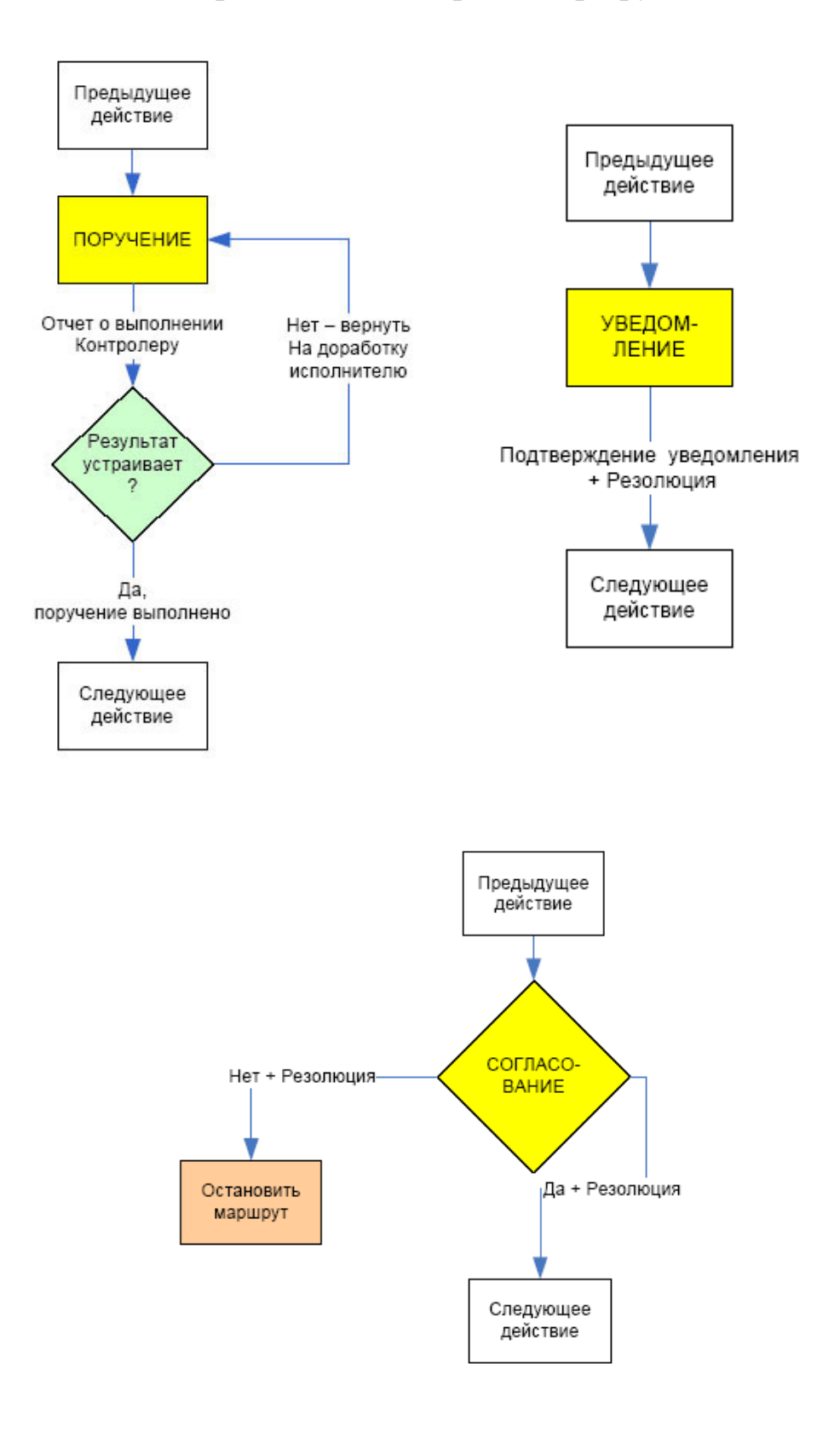

# Алгоритмы элементарных маршрутов

# **1.** Основные разделы

Основные разделы системы с которыми работают пользователи:

- Раздел «Поручения» предназначен для отображения поручений, в которых пользователь является исполнителем - аналогично папке «Входящие» в почтовой программе;
- Раздел «Контроль» предназначен для слежения за документами, находящимися у пользователя на контроле (а так же документы, в которых пользователь создал подпоручение) - аналогично папке «Исходящие» в почтовой программе.

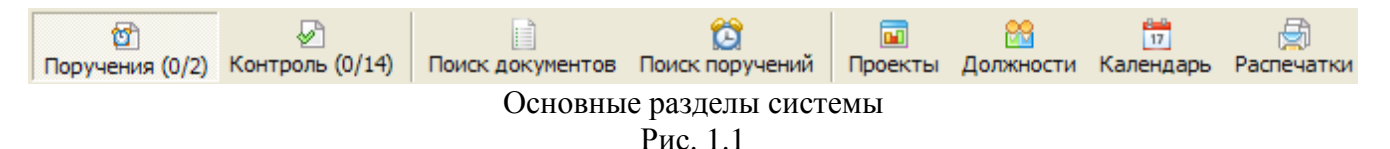

Переход в основные разделы осуществляется различными способами:

- Нажать кнопку необходимого раздела см. Рис. 1.1;
- Выбрать раздел в главном меню в пункте «Разделы»;
- Нажать горячую клавишу нужного вам раздела (от CTRL+F1 до CTRL+F9).

# **2.** Создание нового документа

Система предусматривает создание новых документов с помощью мастера регистрации документов, а так же для опытных пользователей с помощью карточки документа. Каждый из этих методов рассмотрен ниже.

# **2.1** Жизненный цикл документа

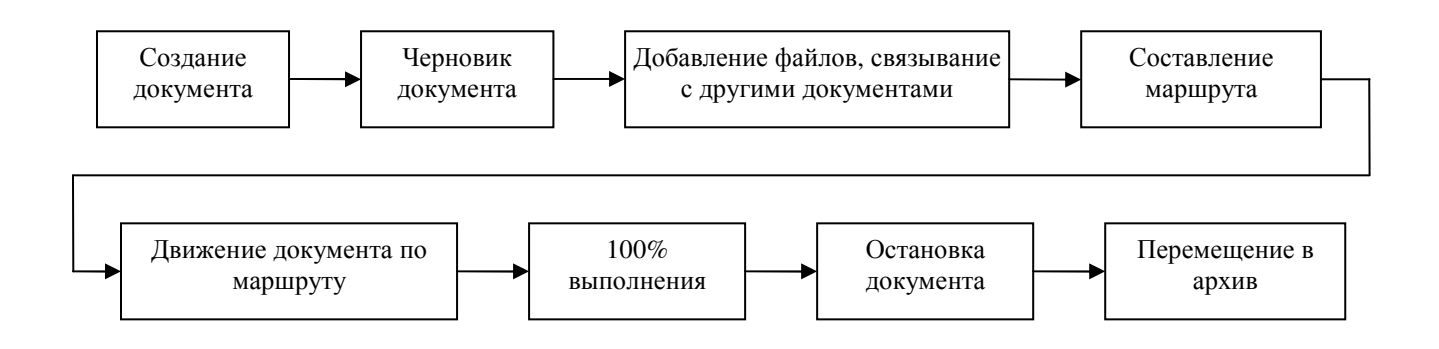

### **2.2** Мастер регистрации документов

Для запуска мастера регистрации документа необходимо в главном окне выбрать «Сервис – Мастер регистрации документов», см. Рис.2.1 и Рис. 2.2:

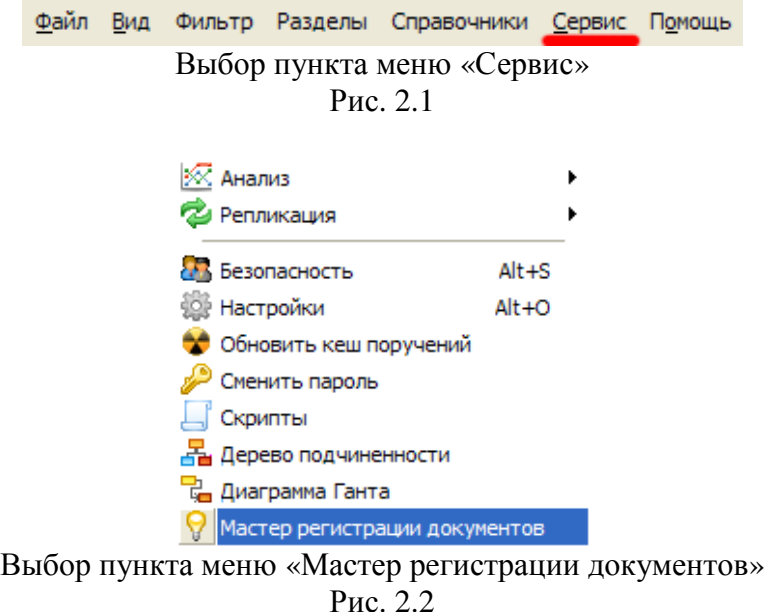

Откроется окно мастера регистрации документов, представленное на Рис. 2.3:

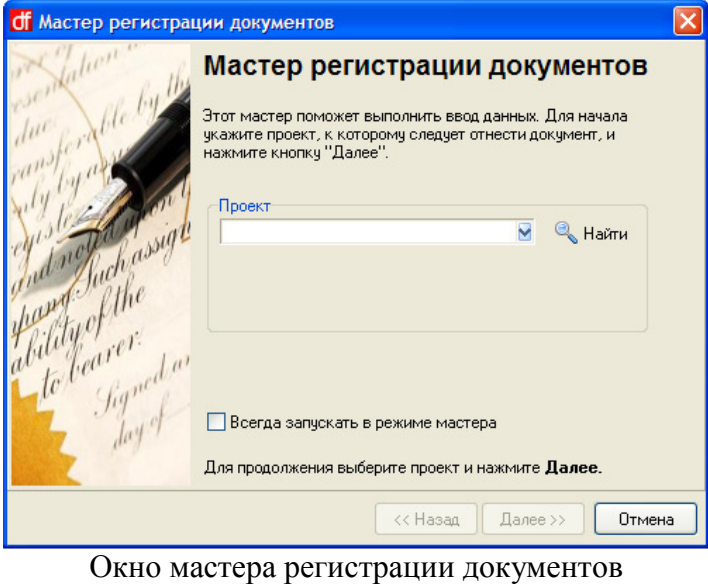

Рис. 2.3

В выпадающем списке необходимо выбрать Проект, к которому следует отнести создаваемый документ. При большом количестве проектов можно воспользоваться удобным поиском нужного проекта – кнопка «Найти». Форма поиска представлена на Рис. 2.4. Для выбора проекта в поисковой форме необходимо нажать кнопку «Выбрать». Как только Проект выбран необходимо нажать кнопку «Далее» для перехода к следующему шагу см. Рис. 2.5.

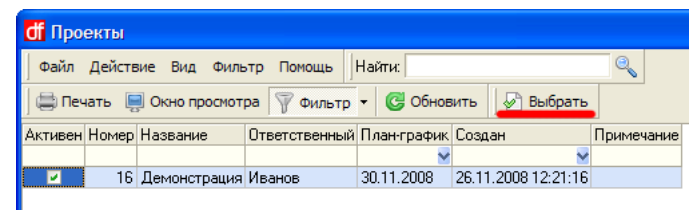

Выбор проекта из справочника Рис. 2.4

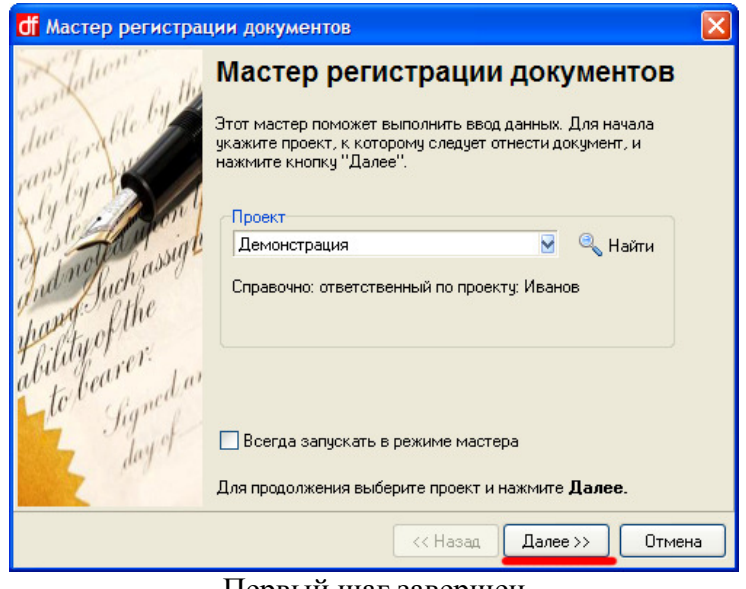

Первый шаг завершен Рис. 2.5

Следующий шаг - заполнение полей Содержание и Комментарий. Комментарий заполняется при необходимости. После ввода информации нажмите «Далее» см. Рис. 2.6.

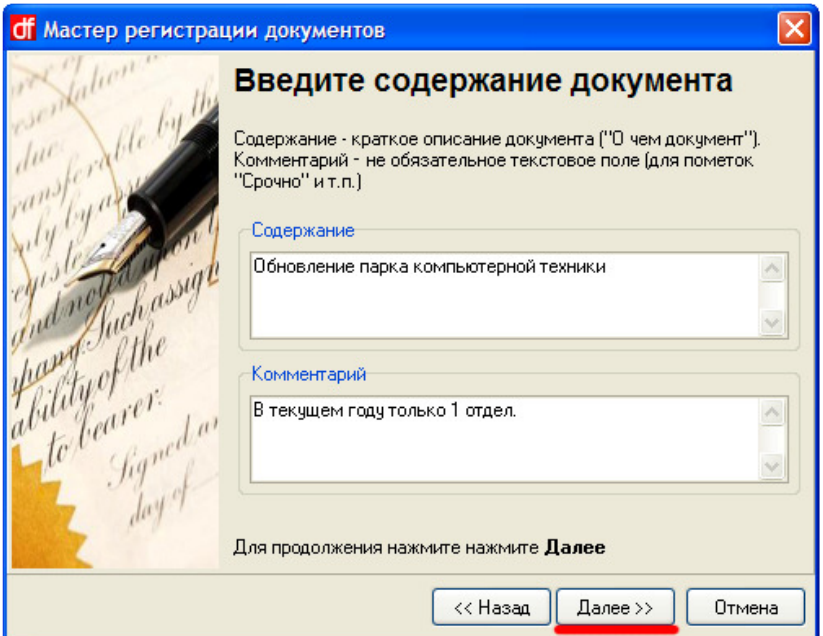

Заполнение содержания и комментария документа Рис. 2.6

Следующий шаг – ввод информации о контролере документа, а так же сроках выполнения. По умолчанию контролером документа становится пользователь, создающий документ, однако можно выбрать другого пользователя подобно выбору Проекта см. Рис. 2.7.

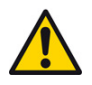

При выборе контролером другого пользователя только он сможет запустить документ в работу*.*

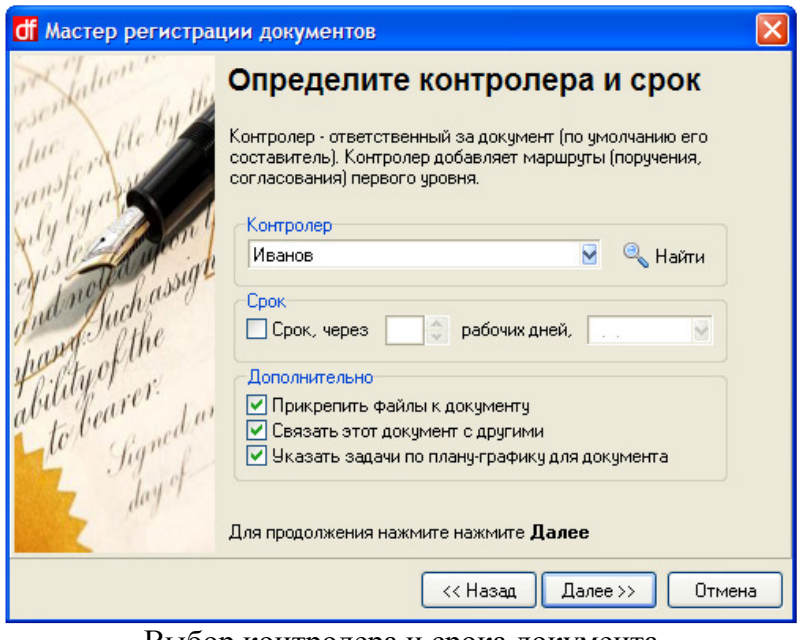

Выбор контролера и срока документа Рис. 2.7

Срок документа можно указать в целый рабочих днях либо указать конкретную дату завершения документа см. Рис. 2.8.

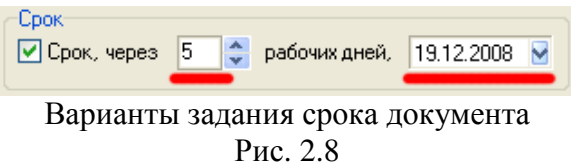

Дополнительные опции при создании документа позволяют добавить файлы к создаваемому документу, связать документ с другими, указать задачи по план-графику для документа. Необходимо выбрать нужные пользователю пункты см. Рис. 2.9.

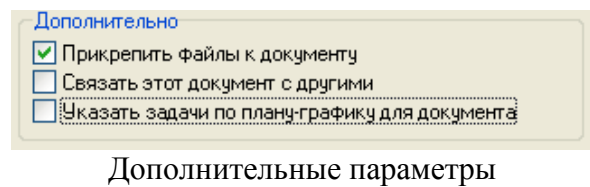

Рис. 2.9

Нажмите «Далее».

Следующий шаг – Прикрепление файлов к создаваемому документу. Форма добавления файлов представлена на Рис. 2.10. Для добавления файлов нажмите кнопку «Добавить».

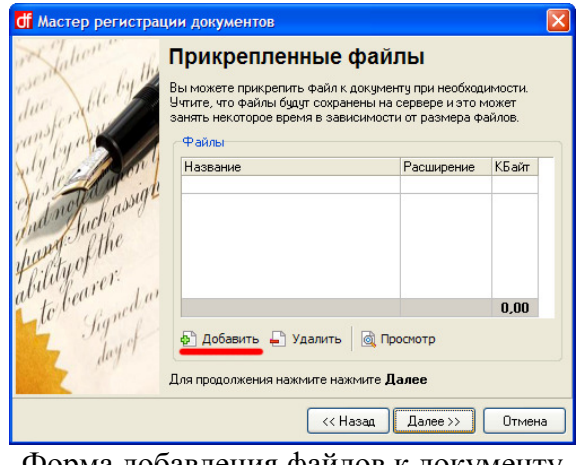

Форма добавления файлов к документу Рис. 2.10

Откроется диалог выбора файлов, представленный на Рис. 2.11:

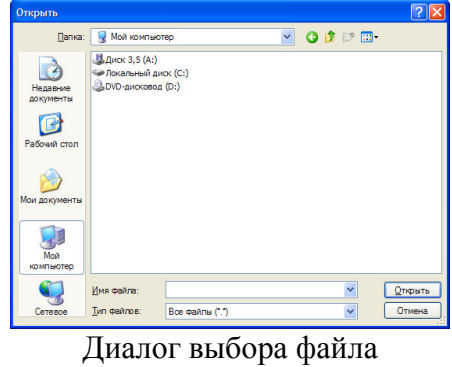

Рис. 2.11

После добавления всех необходимых файлов нажмите «Далее» см. Рис. 2.12.

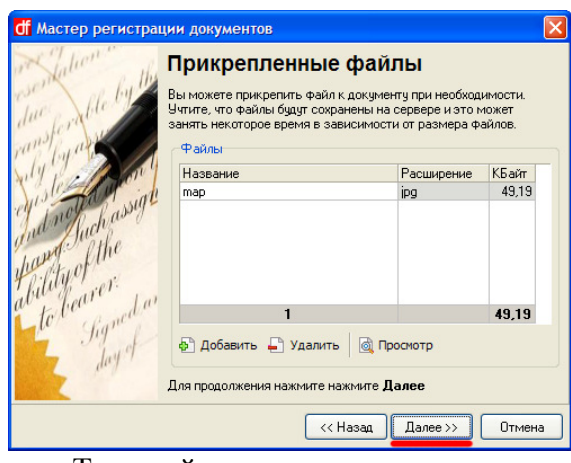

Текущий шаг мастера завершен Рис. 2.12

Следующий шаг – Выбор маршрута документа. Предусмотрено несколько вариантов:

- Стандартный маршрут, который зарегистрирован в системе ранее;
- Копия маршрута из выбранного документа по номеру или найденного в справочнике;
- Составление нового маршрута вручную после создания документа см. Рис. 2.13.

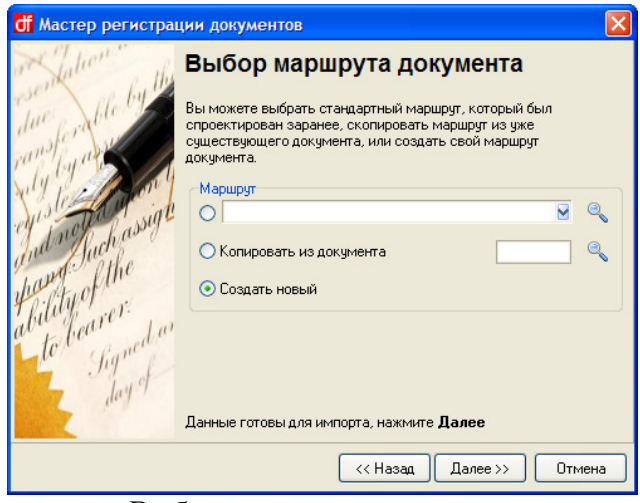

Выбор маршрута документа Рис. 2.13

Нажмите «Далее». На этом шаге мастер получил от пользователя все необходимые данные для создания документа, он автоматически создаст новый документ, прикрепит файлы, свяжет документ с другими и т.д. По завершении создания мастер сообщит об успешном завершении регистрации либо выведет ошибки, которые произошли в процессе создания. Нажмите «Готово» см. Рис. 2.14.

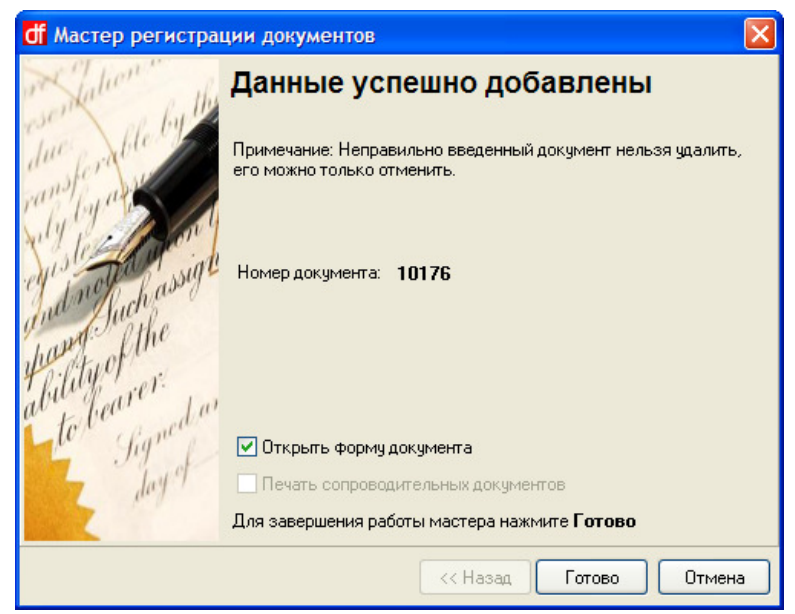

Завершение мастера Рис. 2.14

#### **2.3** Регистрация документа в обычном режиме

Для создания документа в обычном режиме следует отключить автоматический запуск мастера регистрации документов. Для этого необходимо снять галку «Всегда запускать в режиме мастера» см. Рис. 2.5. Новый документ можно создать, находясь в разделе «Поручения» или «Контроль» путем нажатия кнопки «Создать» в главном окне см. Рис. 2.15.

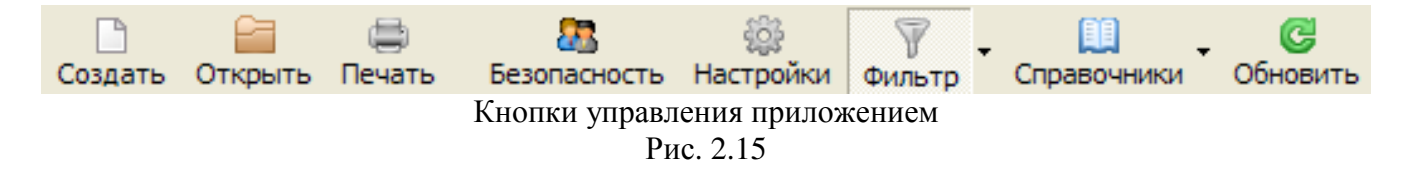

Откроется форма создания документа Рис. 2.16. Необходимо заполнить поля, выделенные красным цветом – Содержание и Проект. Заполнение осуществляется так же как в мастере регистрации. После этого необходимо нажать кнопку «Сохранить».

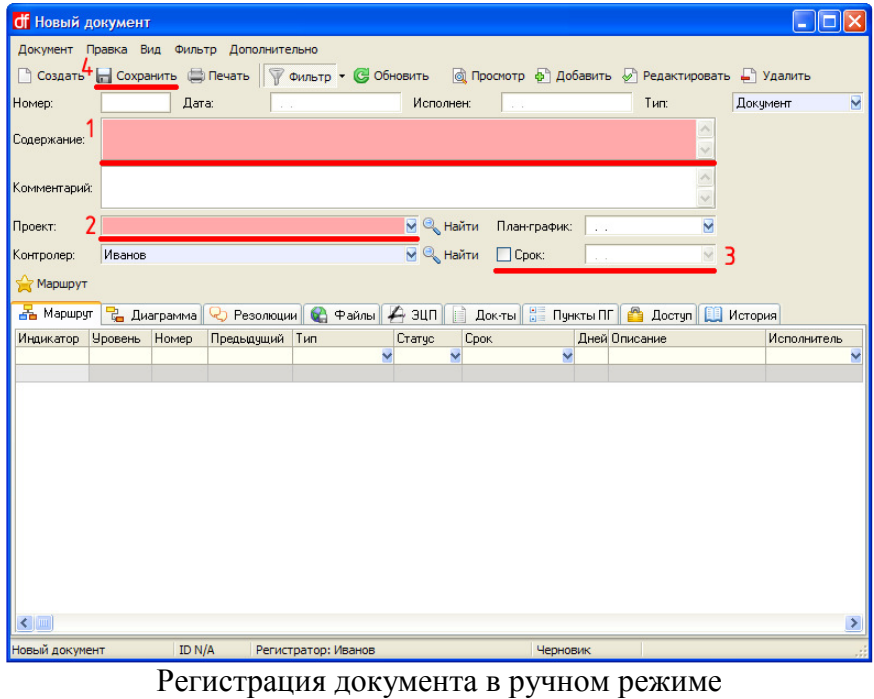

Рис. 2.16

#### **2.4** Составление маршрута

Для составления маршрута необходимо открыть документ и на вкладках «Маршрут» или «Диаграмма» нажать кнопку «Добавить», расположенную в верхней части окна документа, либо нажать правой кнопкой мыши на вкладке и в контекстном меню выбрать «Добавить». Откроется форма добавления нового элементарного маршрута. Этапы заполнения представлены на Рис. 2.17 а),б),в),г). Необходимо заполнить поля, выделенные жирным шрифтом:

- Исполнитель;
- Тип;
- Срок;
- Описание.

Исполнитель выбирается из списка пользователей. Тип выбирается один из трех: Поручение, Согласование или Уведомление. Срок указывается в рабочих днях, отведенных на данный этап маршрута. Так же можно указать конкретную дату завершения данного этапа маршрута.

маршрута см. Рис. 2.18.

Единица измерения времени в системе *–* сутки *(*с *0:00* до *23:59).* На выполнение любого поручения дается минимум один рабочий день*.* Если необходимо*,* чтобы поручение было завершено в день создания*,* то нужно указать срок поручения как текущую дату*.*

Поле «Описание» самое важное. От него зависит понимание, как данного этапа, так и всего документа в целом другими пользователями.

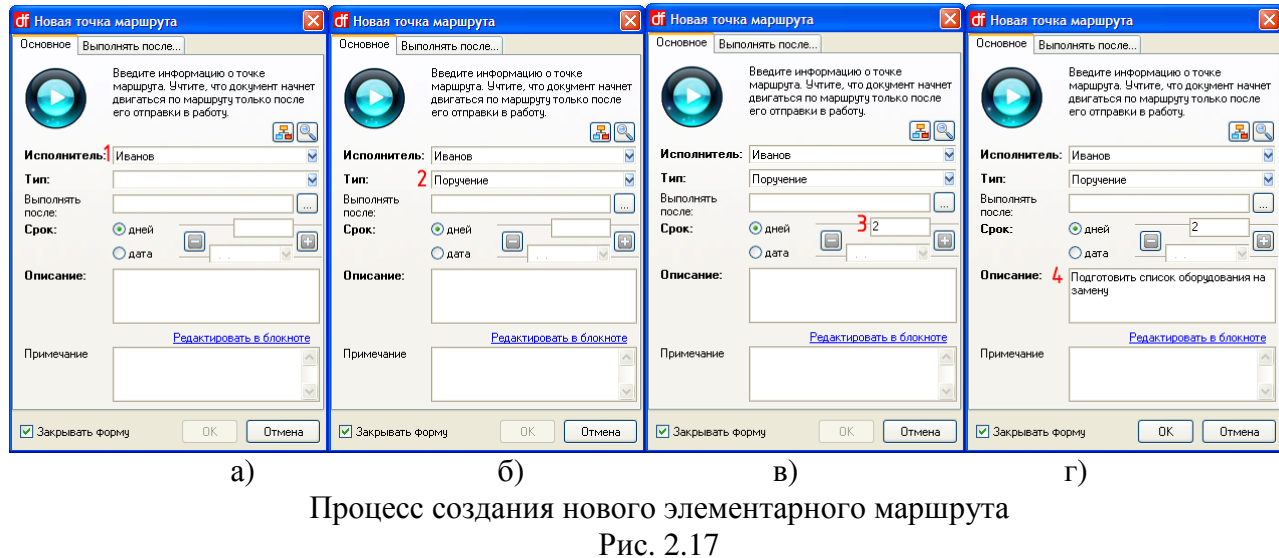

При добавлении последующих точек маршрута на вкладке «Выполнять после…» можно указать предыдущие точки маршрута, по завершении которых запустится текущая точка

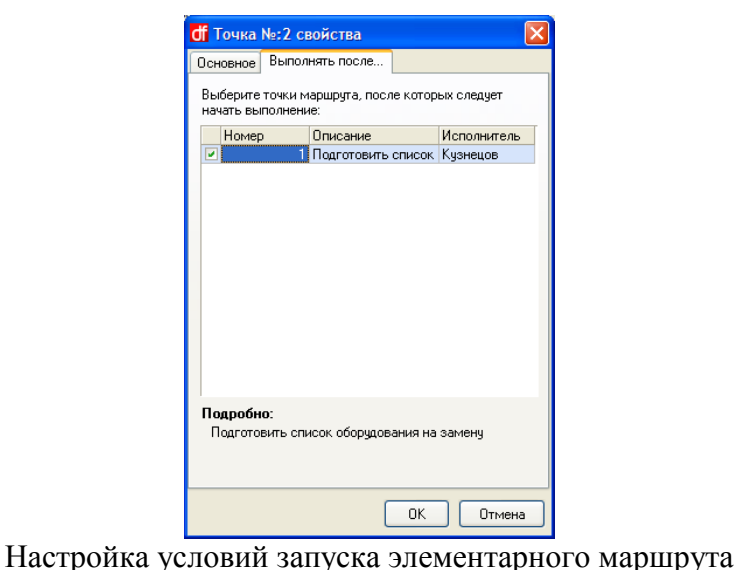

Рис. 2.18

## **2.5** Добавление файлов

Для добавления файлов к документу необходимо в документе перейти на вкладку «Файлы» и нажать кнопку «Добавить» см. Рис. 2.19. Форма добавления файлов изображена на Рис. 2.20.

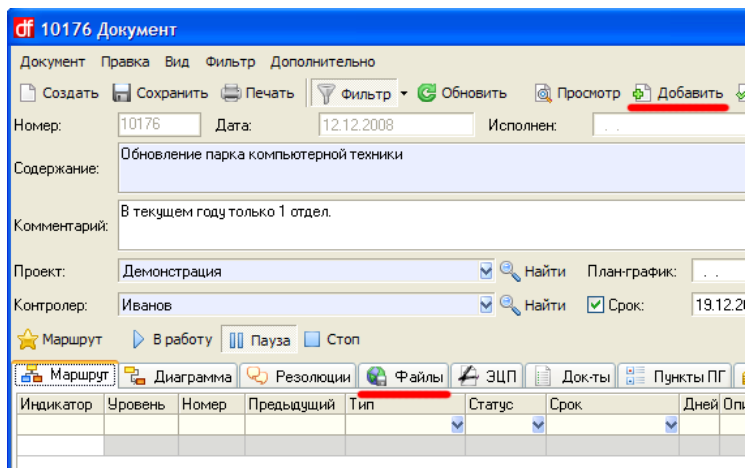

Добавление файлов к документу в ручном режиме Рис. 2.19

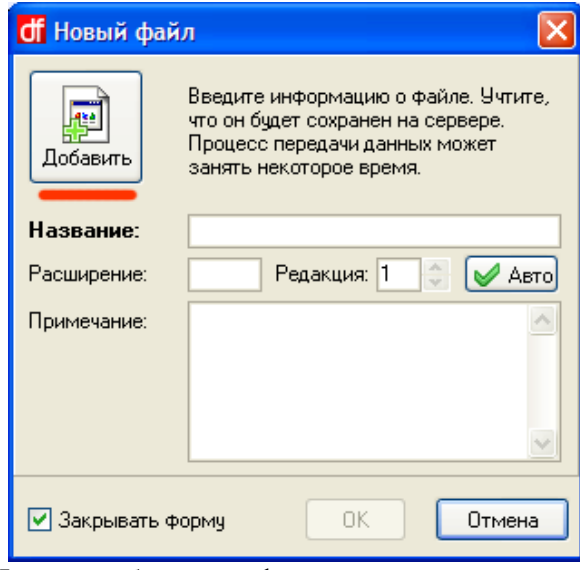

Форма добавления файлов в ручном режиме Рис. 2.20

Для добавления файла необходимо нажать кнопку «Добавить» и указать путь к добавляемому файлу см. Рис. 2.11, после этого нажать «Ок».

Поле «Редакция» указывает на версию добавляемого файла. Если пользователь добавляет файл, уже имеющийся в документе, то такому файлу присваивается очередной номер редакции.

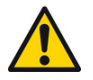

В системе реализован механизм *«Drag&Drop»,* который позволяет перетащить файл*,* например*,* из проводника или рабочего стола прямо в документ системы*.* 

#### **2.6** Запуск документа

После регистрации нового документа, составления маршрута документ необходимо запустить в работу. Для этого нужно открыть документ, который пока имеет статус «Черновик» и нажать кнопку «В работу» см. Рис. 2.21.

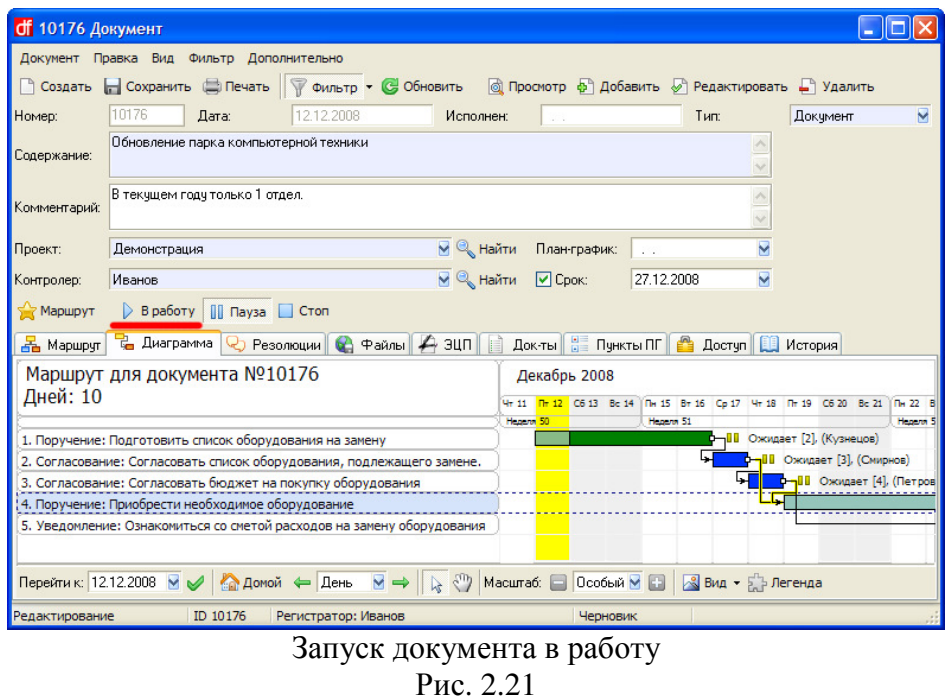

При нажатии

кнопки «В работу» система потребует подтверждения действие пользователя, потому что операция запуска документа в работу необратима, и при этом будут недоступны некоторые функции редактирования документа см. Рис. 2.22.

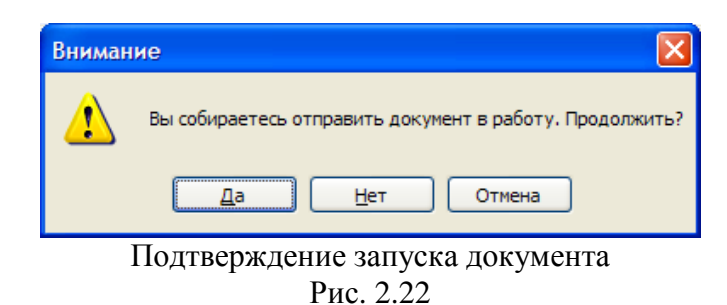

Как только документ будет запущен, первый элемент маршрута станет активным и поступит на исполнение сотруднику, ответственному на первом этапе движения документа.

# **2.7** Диаграмма Ганта

Диаграмма Ганта – ленточный тип диаграмм, который используется для иллюстрации маршрутов, графиков работ по какому-либо проекту. Она представляет собой отрезки, размещенные на горизонтальной шкале времени. Каждый отрезок соответствует отдельному поручению или подпоручению. Поручения и подпоручения, составляющие маршрут, размещаются по вертикали. Начало, конец и длина отрезка на шкале времени соответствуют началу, концу и длительности поручения. Также на диаграмме Ганта показывается взаимная связь элементов. Пример представлен на Рис. 2.23:

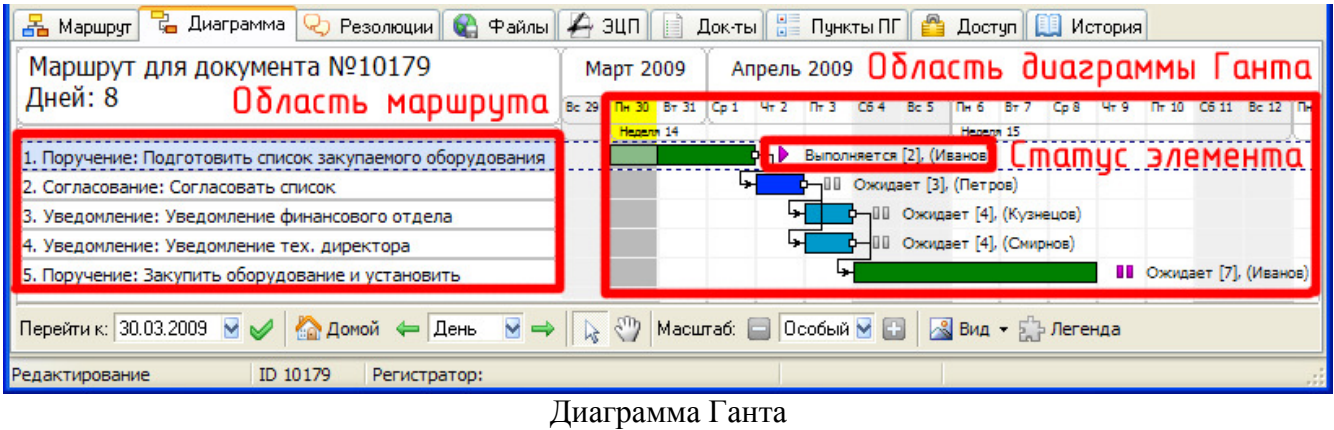

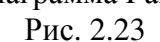

Элементы, адресованные пользователю, выделены розовым цветом Рис. 2.23. Справа от каждого поручения на диаграмме Ганта расположен статус, который показывает текущее состояние данного элемента. Варианты статусов приведены на Рис. 2.24:

- ▶ выполняется в текущий момент
- III ожидает
- • остановлен
- <sup>[1]</sup> выполнен, но не проверен контролером
- R выполнен и проверен контролером
- ⊎ согласование одобрено
- **其** согласование отклонено
- - принято к сведению
- 鱼 просрочен

Возможные статусы элементов диаграммы

## Рис. 2.24

Расшифровка цветовой кодировка элементов приведена на Рис. 2.25.

- порччение
- согласование
- чведомление
- просроченный период
- период простоя, вызванный просрочкой
- ٠ - вы являетесь исполнителем по данному элементу
- вы являетесь контролером элемента
- элемент выполнен
- элемент проверен
- исходящая связь
- входящая связь

Цветовые обозначения на диаграмме Ганта Рис. 2.25

Пример подсветки связей элемента приведен на Рис. 2.26.

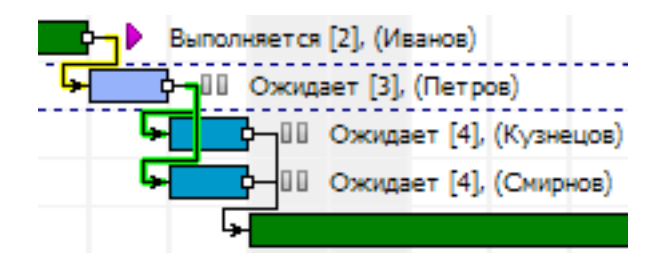

Рис. 2.26

Завершенные элементы штрихуются слева направо Рис. 2.27 а). Проверенные элементы штрихуются справа налево Рис. 2.27 б). Полностью завершенный элемент имеет оба типа штриховки.

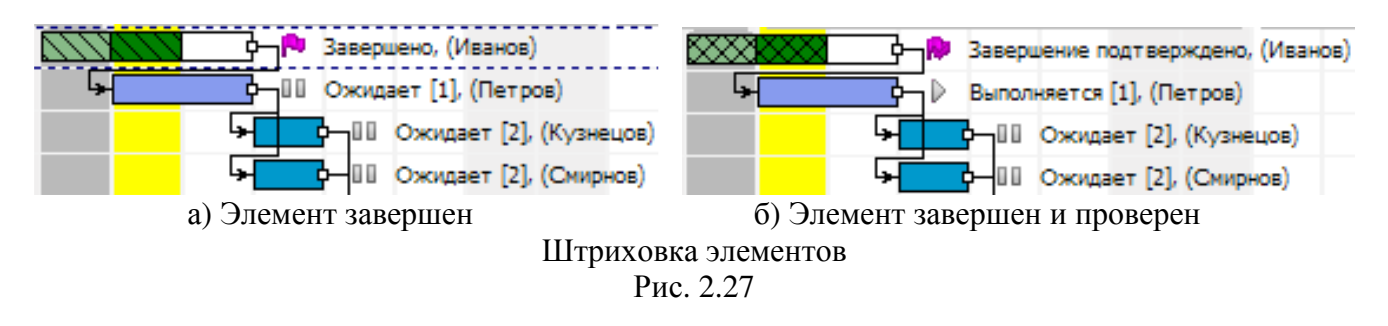

# **3.** Движение документа по маршруту

Элементарный маршрут бывает трех типов:

- Согласование;
- Поручение;
- Уведомление.

При входящем Согласовании необходимо Одобрить либо Отклонить его. Для этого необходимо вызвать контекстное меню ( клик правой кнопкой мыши по элементарному маршруту, который необходимо завершить см. Рис. 3.1 ) и выбрать соответствующий пункт «Одобрить» либо «Отклонить» Рис. 3.2 а).

При входящем Поручении необходимо Отчитаться о проделанной работе. Для этого необходимо выбрать пункт меню «Отчитаться» Рис. 3.2 б).

При входящем Уведомлении необходимо Подтвердить ознакомление. Для этого необходимо выбрать пункт меню «Подтвердить ознакомление» Рис. 3.2 в).

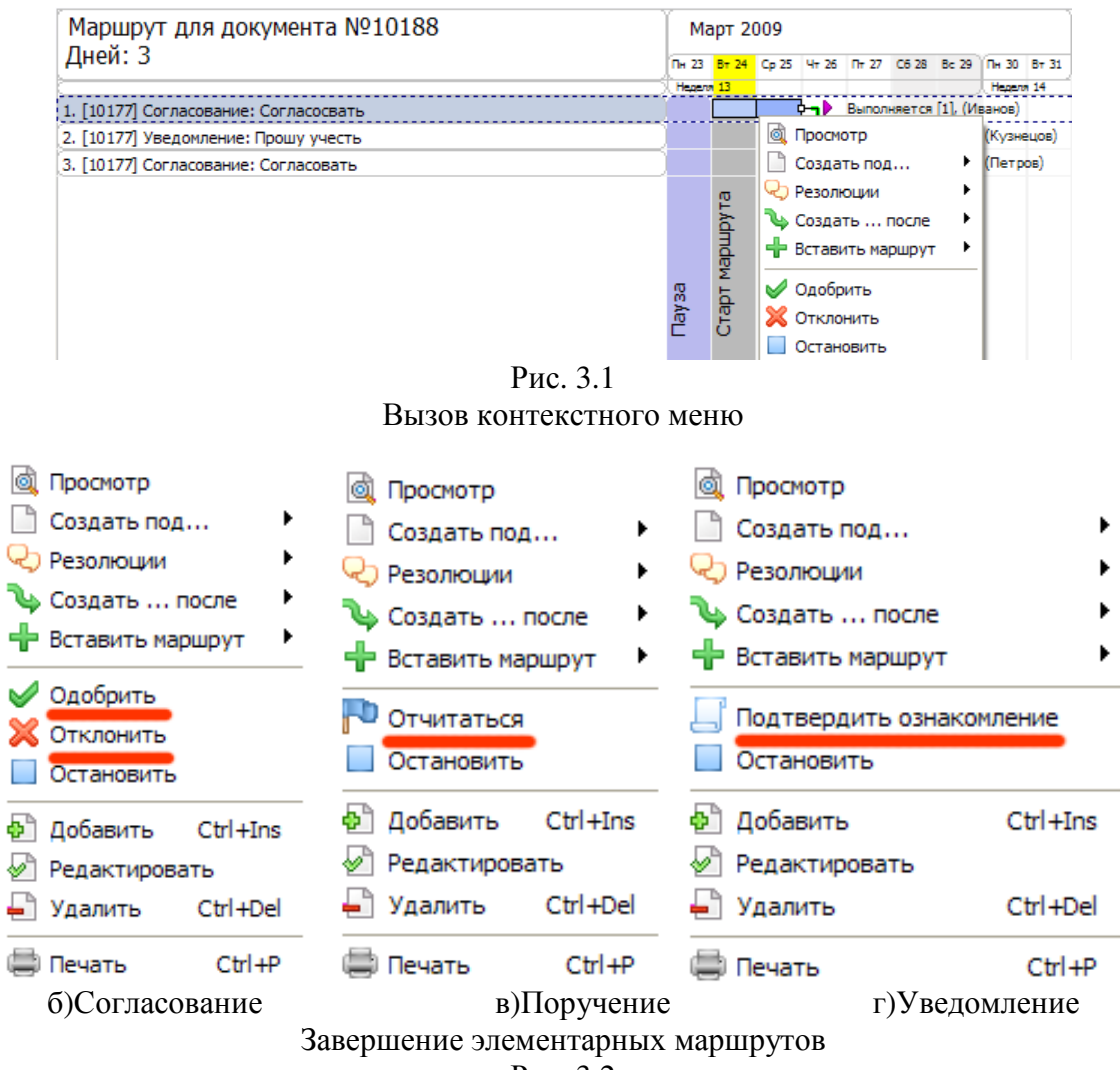

Рис. 3.2

# **4.** Контрольные функции

Для обеспечения правильного прохождения документа по маршруту, соблюдения сроков и правильности выполнения элементарных маршрутов каждый созданный документ имеет контролера, назначенного из числа пользователей, который наделен контролирующими функциями, перечисленными ниже. Контрольные функции доступны пользователю только в тех документах, контролером которых он был назначен.

## **4.1** Функции контролера

Контролер является ответственным лицом за исполнение документа. Ему доступны следующие функции по работе с документом:

- Составление маршрута;
- Изменение маршрута;
- Изменение исполнителей;
- Изменение сроков элементарных маршрутов и документа в целом;
- Контроль над ходом выполнения документа;
- Подтверждение завершения элементарных маршрутов;
- Возврат на доработку поручения в случае необходимости.

При любом изменении в маршруте документа контролер получает извещение в виде пиктограммы синего флажка на панели задач Windows. При поступлении извещения контролеру необходимо зайти в документ, ознакомиться с произошедшими изменениями в документе и принять решение о дальнейших действиях. Например, при завершении исполнителем поручения контролер должен ознакомиться с представленным отчетом и подтвердить выполнение либо вернуть на доработку см. Рис. 4.1.

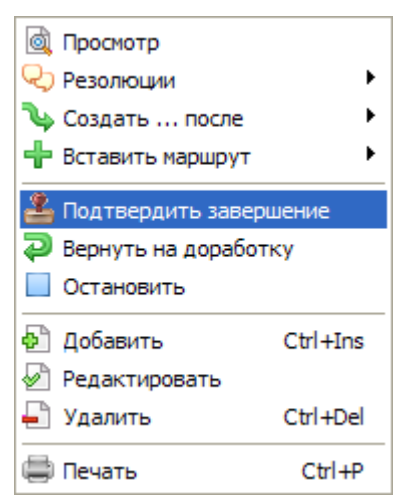

Контекстное меню контролера на завершенном поручении пользователя.

Рис. 4.1

В случае подтверждения документ движется дальше по составленному маршруту. При возвращении на доработку документ остается на том же этапе, что и был.

#### **4.2** Завершение документа

По мере прохождения документа по маршруту меняется процент выполнения. По достижении 100% документ считается выполненным, но не снятым с контроля. Контролер, проверив исполнение документа, останавливает его, тем самым, снимает с контроля и перемещает документ в архив.

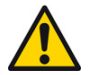

Снятие документа с контроля является необратимым процессом*.* Для временной приостановки документа необходимо поставить документ на паузу*.*

# **5.** Поисковая система

Для быстрого и оперативного поиска предусмотрена встроенная поисковая система. Поиск осуществляется:

- По документам;
- По поручениям.

Гибкая система фильтрации позволяет сформулировать запрос любой сложности и получить необходимые данные максимально быстро при минимальных временных затратах со стороны пользователя. Особенности каждого типа поиска рассмотрены ниже.

#### **5.1** Поиск по документам

Для поиска по всем документам необходимо открыть соответствующий раздел. Переход в раздел поиска по всем документам осуществляется различными способами:

- Нажать кнопку «Поиск документов» на Рис. 5.1;
- Выбрать в главном меню пункты: Разделы Поиск Поиск по всем документам;
- Нажать сочетание клавиш CTRL+F3.

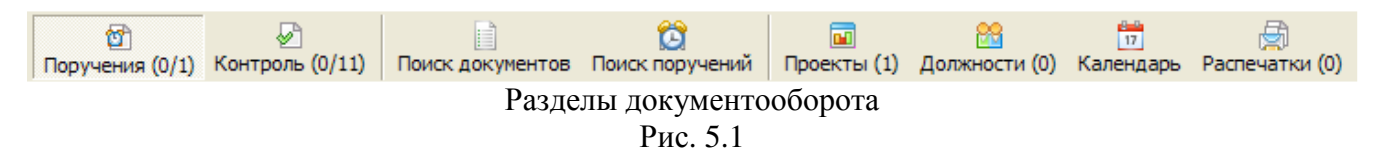

По умолчанию в открывшемся разделе показаны документы, созданные за последний месяц. Поиск осуществляется по следующему алгоритму:

- 1. Установить указатель курсора в строке фильтра нужного столбца. При отсутствии строки фильтра нажать на кнопку «Фильтр» в верхней части главного окна системы см. Рис. 2.15;
- 2. Выбрать значение из выпадающего списка или ввести вручную искомый текст;
- 3. Нажать клавишу Enter.

Для наглядности разберем пример: Необходимо найти все документы*,* созданные в декабре *2008* года*,* статус которых *«*Черновик*»* и которые содержат в себе договора*.* 

Для получения необходимых данных нужно:

- 1. Открыть раздел поиска по всем документам;
- 2. В фильтре столбца «Дата» ввести ограничение по диапазону: с 1 по 31 декабря 2008 года. Рис.5.2, Рис. 5.3 а),б);
- 3. В фильтре столбца «Статус» выбрать из списка тип «Черновик» см. Рис. 5.4;
- 4. В фильтре столбца «Содержание» ввести текст «Договор»;

Результат поиска представлен на Рис. 5.5: Найдено два документа, удовлетворяющие сформулированным требованиям пользователя при формировании запроса.

| <b>df</b> ЭДО Версия 0.128 SQL |         |             |                                |                           |           |
|--------------------------------|---------|-------------|--------------------------------|---------------------------|-----------|
| Фильтр<br>Файл<br>Вид          | Разделы | Справочники | Сервис<br>Помощь               | R.                        |           |
| Активен                        | Номер   |             | Лата                           | Статус                    | Контролер |
|                                |         |             | М                              | v                         |           |
| ø                              |         | 10174       | (Bce)                          | Просрочен                 | Иванов    |
|                                |         | 10175       | По                             | На пачзе                  | Иванов    |
| w                              |         | 10176       | Равно                          | Просрочен                 | Иванов    |
|                                |         | 10177       | C. no.                         | Стандартный маршру Иванов |           |
|                                |         |             | 10180 <b>ULLIZ ZUUST 13435</b> | Черновик                  | Иванов    |
|                                |         |             | 10181 01:12.2008 11:44:33      | Стандартный маршру Иванов |           |
|                                |         |             | 10182 08.12.2008 11:34:08      | Черновик                  | Иванов    |
|                                |         |             | 10183 08.12.2008 11:35:18      | Черновик                  | Иванов    |
| ø                              |         |             | 20178 27.11.2008 13:17:54      | Выполняется               | Иванов    |
|                                |         |             | 20179 27:11.2008 14:26:43      | Черновик                  | Смирнов   |
|                                |         |             |                                |                           |           |

Фильтрация по полю «Дата». Вызов календаря Рис. 5.2

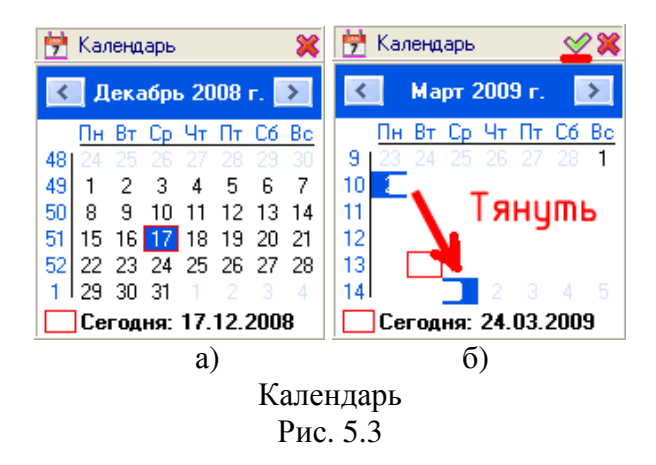

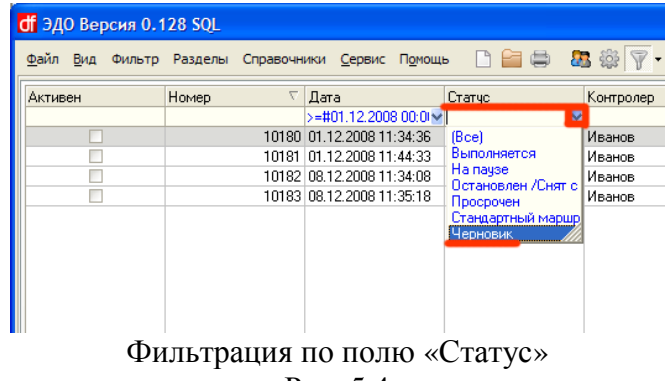

Рис. 5.4

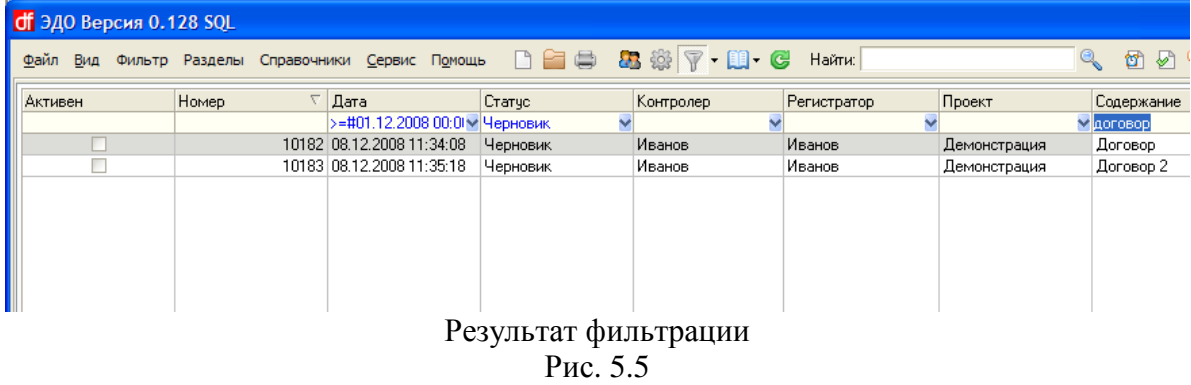

#### **5.2** Поиск по поручениям

Для поиска по всем поручениям необходимо открыть соответствующий раздел. Переход в раздел поиска по всем поручениям осуществляется различными способами:

- Нажать кнопку «Поиск поручений» на Рис. 5.1;
- Выбрать в главном меню пункты: Разделы Поиск Поиск по всем поручениям;
- Нажать сочетание клавиш CTRL+F4.

В открывшемся разделе показаны поручения, созданные за последний месяц. Раздел поиска по всем поручениям представлен на Рис. 5.6. Алгоритм поиска поручений идентичен поиску по документам. Подробное описание см. п. 4.1.

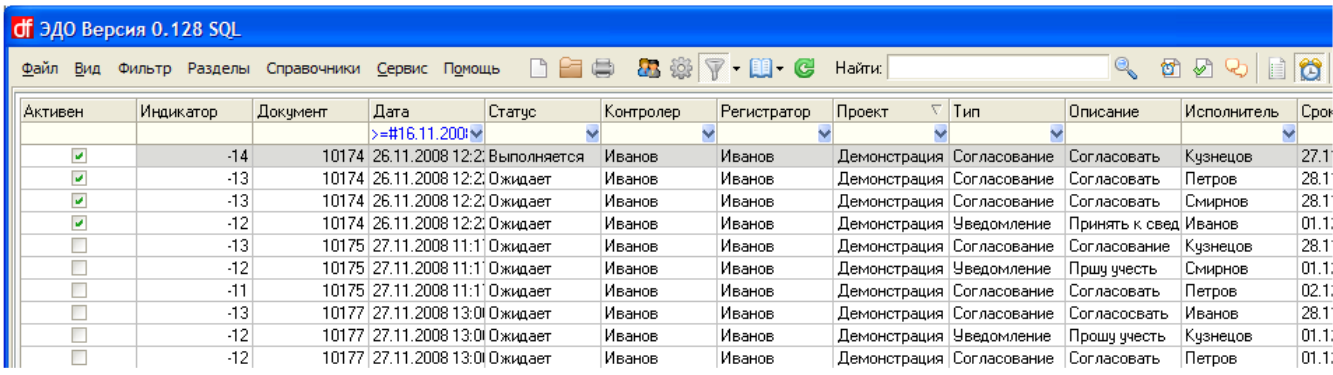

Раздел поиска по поручениям

Рис. 5.6

# **6.** Справочники

В процессе работы, пользователи добавляют файлы, пишут комментарии в документах и т.п. Для быстрого доступа к этим объектам разработана система справочников, каждый из которых содержит сведения о тех или иных объектах в системе. Совокупность справочников позволяет легко найти и проанализировать различную информацию, хранящуюся в системе. Для выбора справочника необходимо в главном меню нажать пункт «Справочники» Рис. 6.1

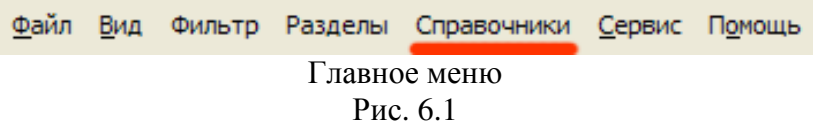

## **6.1** Структура справочников

Список справочников, доступный пользователям:

- Аудит
	- 1. Должности
	- 2. Проекты
	- 3. Документы
- Комментарий
	- 1. Должности
	- 2. Проекты
- Документы
	- 1. Файлы
	- 2. Пункты ПГ
	- 3. Связи
	- 4. Резолюции
- Стандартные маршруты

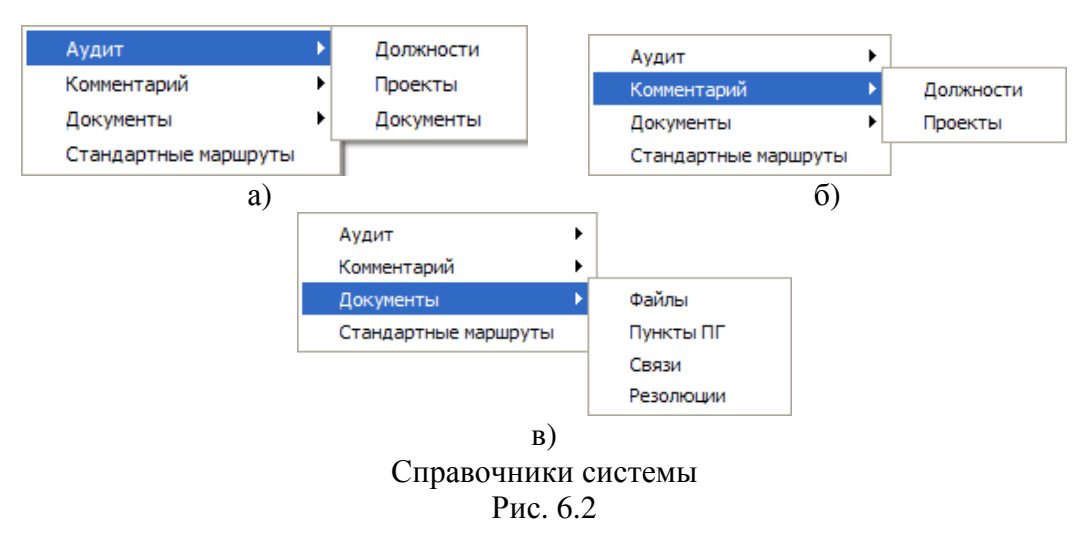

# **6.2** Аудит

Структура справочников раздела Аудит представлена на Рис. 6.2 а).

Справочник «Должности» протоколирует:

- Добавление должностей;
- Добавление / Удаление доступа к должностям;
- Изменение названий:
- Изменение подчиненности;
- Смена пользователей на должностях;
- Активирование / Деактивирование должностей;
- Изменение подразделения должностей.

Справочник «Проекты» протоколирует:

- Добавление проектов;
- Добавление / Удаление доступа к проектам;
- Изменение названий;
- Изменение ответственных по проектам;
- Активирование / Деактивирование проектов;
- Изменение полей связи проектов.

Справочник «Документы» протоколирует:

- Добавление документов;
- Добавление / Удаление доступа к документам;
- Активирование / Деактивирование документов;
- Добавление / Удаление ссылки документов;
- Изменение содержания;
- Изменение проектов;
- Изменение сроков:
- Изменение типа документов;
- Изменение контролеров по документам;
- Добавление / Удаление ссылки документов;
- Исполнение документов.

# **6.3** Комментарий

Структура справочников раздела «Комментарий» представлена на Рис. 6.2 б). Справочники раздела «Комментарий» содержат в себе информацию об оставленных комментариях в соответствующих разделах («Должности» и «Проекты»). Данные справочники позволяют получить необходимую информацию и проанализировать ее с помощью системы фильтрации и анализа данных.

# **6.4** Документы

Структура справочников раздела «Документы» представлена на Рис. 6.2 в).

Справочник **«**Файлы**»** содержит информацию по всем добавленным в документы файлам. Для каждого файла доступна информация: принадлежность к документу, какой пользователь добавил, дата добавления, редакция файла, а так же краткая информация по документу: контролер, регистратор, проект документа, дата регистрации, содержание, срок и пр.

Справочник **«**Пункты ПГ**»** содержит информацию по всем пунктам План-Графика.

Справочник **«**Связи**»** содержит информацию по всем взаимосвязям документов. С помощью этого справочника можно найти все связные документы, а так же осуществить быстрый переход к любому связному документу. Для каждой записи указана ее дата создания и кем была создана.

Справочник **«**Резолюции**»** содержит информацию по всем резолюциям документов. Для каждой резолюции имеется сопроводительная информация: документ, дата его создания, контролер, проект, дата создания резолюции и ее текст, а так же пользователь, который ее добавил.

## **6.5** Стандартные маршруты

Справочник **«**Стандартные маршруты**»** отображает документы, которые используются как шаблоны при создании других документов. В справочнике выводится информация о содержании документа и комментарии к нему.

Стандартные маршруты создаются на этапе начальной настройки системы, когда определяются основные бизнес процессы. Правильно составленные стандартные маршруты позволяют значительно ускорить создание новых документов, запуск в работу, а так же их выполнение.

Стандартный маршрут может быть создан без указания конкретных исполнителей. Такие поручения помечаются в маршруте знаком «??» и перед запуском документа в работу требуют назначения исполнителей.

В ходе эксплуатации системы набор стандартных маршрутов может быть изменен и расширен администратором системы.

# **7.** Настройки

В этом разделе рассмотрены настройки приложения, которые доступны пользователю. Это как системные настройки, так и настройки, касающиеся графического интерфейса пользователя.

## **7.1** Автоматическое обновление данных

Для изменений настроек автоматического обновления данных необходимо открыть окно настроек. Открыть его можно различными способами:

- В главном окне выбрать «Сервис Настройки», см. Рис.2.1 и Рис. 2.2;
- Нажать кнопку, выделенную на Рис. 7.1;
- Нажать сочетание клавиш ALT+O.

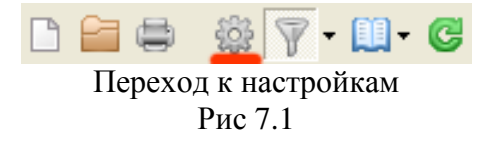

Окно настроек представлено на Рис. 7.2. На вкладке «Общие» можно активировать автоматическое обновление данных и задать интервал обновления в минутах.

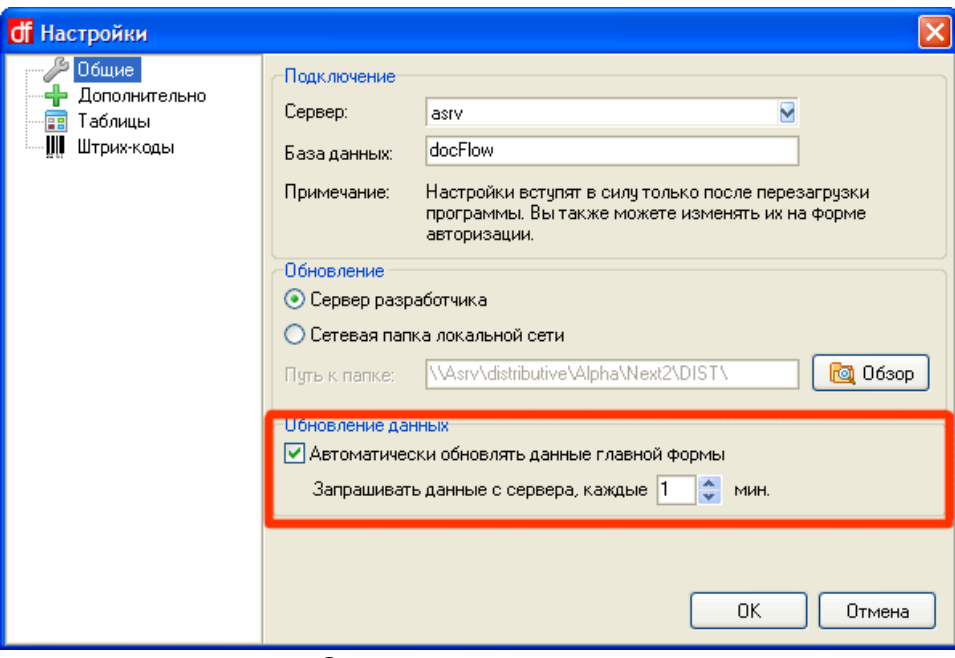

Окно настроек системы

## **7.2** Дополнительные опции

Для настройки дополнительных параметров необходимо в окне настроек перейти на вкладку «Дополнительно» см. Рис 7.3.

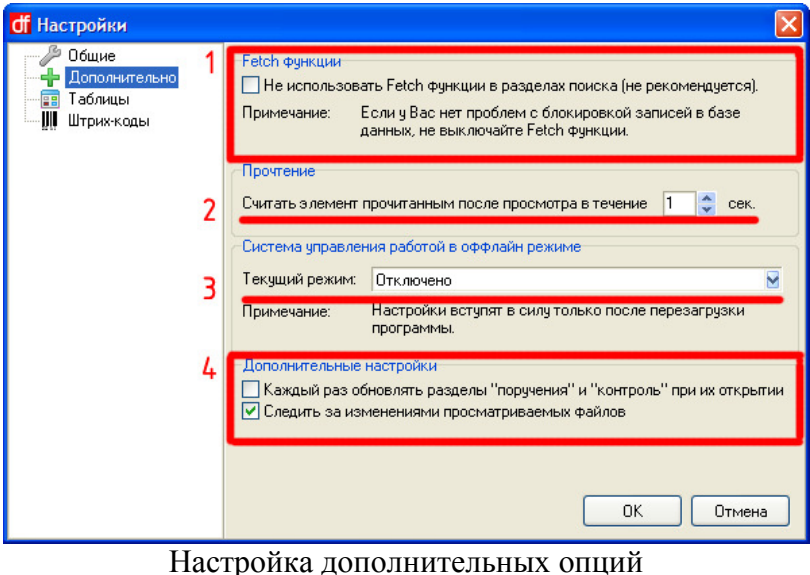

Рис. 7.3

**1. Fetch** функция – Включение этой функции позволяет ускорить работу системы за счет загрузки данных, достаточных только для первоначального отображения в таблице, а по мере просмотра пользователем информации подгружать очередную часть данных.

**2.** Прочтение – параметр, настраиваемый в секундах, отвечающий за время просмотра, по истечении которого просматриваемый элемент считается прочтенным, а визуальное оповещение исчезает.

**3.** Настройки оффлайн режима – выбор текущего режима – один из трех вариантов:

- Отключено переход в оффлайн режим не разрешен;
- Обычный при переходе в оффлайн режим и обратно следующий запуск приложения будет в выбранном режиме;
- Расширенный при каждом запуске пользователю предоставлена возможность самому выбирать режим запуска приложения.

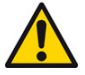

# Измененные настройки вступают в силу при перезагрузке системы*.*

**4.** Дополнительные параметры – активация первого параметра запустит обновление информации в модулях «Поручения» и «Контроль» при каждом их открытии. Активация второго параметра запустит механизм слежения за изменением файлов, открытых из документов. При обнаружении изменений, система предложит внести исправленный документ под новой редакцией.

## **7.3** Шрифт и цветовая схема

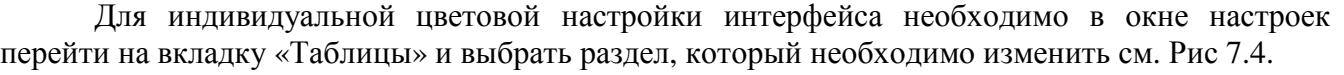

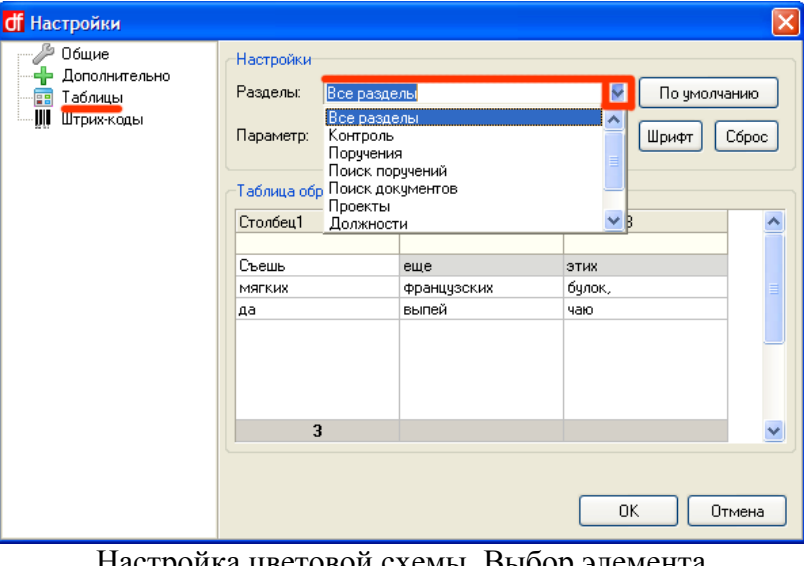

Настройка цветовой схемы. Выбор элемента Рис. 7.4

Выбрав раздел необходимо выбрать параметр, который подвергнется изменению см. Рис. 7.5

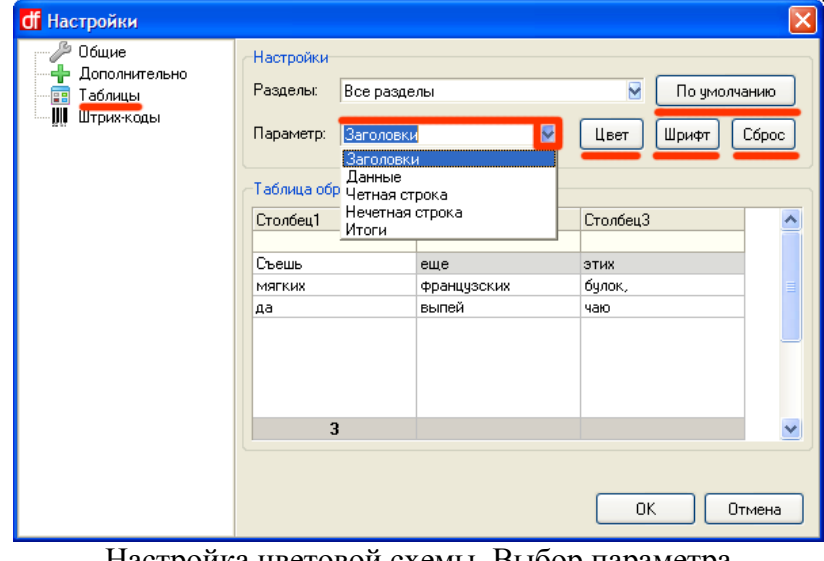

Настройка цветовой схемы. Выбор параметра Рис. 7.5

Кнопки «Цвет» и «Шрифт» задают цвет и шрифт текста выбранного параметра. Кнопка «Сброс» возвращает выбранному параметру значение по умолчанию. Кнопка «По умолчанию» сбрасывает все параметры выбранного раздела на значения по умолчанию.

# **8.** Проекты

Данный раздел предназначен для хранения информации по заведенным в системе проектам. Информация раздела является ключевой при создании документов и позволяет построить четкую структуру документов, в которой каждый документ проводится в рамках проекта, выбранного пользователем при создании. Применение данного подхода позволяет осуществлять разделенный доступ к документам, а в дальнейшем быстрее производить поиск документов и их анализ.

# **9.** Должности

Данный раздел предназначен для формирования как общей структуры организации, так и частной информации о рядовых сотрудниках, занимающих созданные должности в данный момент. В создаваемых поручениях роль исполнителя может быть отведена конкретному человеку, а может быть адресована сотруднику, занимающему в настоящее время определенную должность. Составления в начале эксплуатации системы иерархия сотрудников, в последующем используется в системе наследуемого доступа.

# **10.** Календарь

Данный раздел предназначен для хранения информации об исключительных днях, когда в связи с государственными праздниками либо с особыми распоряжениями руководства будничные дни объявляются выходными либо наоборот, выходные дни объявляются рабочими. Информация о таких днях вносится администратором в систему и используется для внесения поправок действительных сроков завершения поставленных поручений.

# **11.** Вопросы и ответы по политике безопасности

### **1.** Как зайти в настройки безопасности программы**?**

Настройки безопасности доступны администраторам системы. Для вызова окна настроек безопасности необходимо выбрать в меню: Сервис **–>** Безопасность.

#### **2.** Что такое активация **/** деактивация пользователя**?**

Активация / деактивация пользователя – процесс предоставления прав пользователю, либо удаление таких прав для работы с программой.

#### **3.** Как активировать **/** деактивировать пользователя**?**

Для активации / деактивации пользователя необходимо в окне настроек безопасности перейти в раздел «Пользователи» и для выбранного пользователя нажать кнопку «Активировать» / «Деактивировать».

Не деактивируйте собственную учетную запись. Это приведет к полной потере вашего доступа к программе. Активировать вас сможет лишь другой администратор программы, либо администратор SQL-сервера.

#### **4.** Как добавить нового пользователя**?**

Добавление нового пользователя состоит из:

- Создания администратором SQL-сервера нового логина и назначение для него необходимых ролей;
- Активации администратором программы созданного логина в окне настроек безопасности программы в разделе «Пользователи».

# **5.** Что делает процедура **«**Загрузить логины**»?**

Процедура «Загрузить логины» обновляет с SQL-сервера список логинов пользователей.

Процедуру целесообразно запускать при добавлении новых логинов на SQL-сервере. После запуска рекомендуется выполнить репликацию серверов, чтобы зарегистрировать новые логины на всех SQL-серверах системы.

# **6.** Как изменить ФИО **/** Должность пользователя**?**

Для изменения данных пользователя необходимо перейти в раздел «Пользователи» и выбрать действие «Редактировать» для данного пользователя. В открывшемся окне доступны для редактирования поля ФИО, Должность и Описание.

# **7.** Что такое роль**?**

Роль — это совокупность разрешенных пользователю действий в системе. Для просмотра ролей необходимо перейти в раздел «Интерфейсы».

#### **8.** Как добавить роль для пользователя**?**

Роль для пользователя может добавить администратор SQL-сервера с помощью соответствующих утилит, например Microsoft SQL Enterprise Manager.

#### **9.** Что такое группа доступа**?**

Группа доступа – это группа пользователей с идентичными правами доступа к различным записям в таблицах.

#### **10.** Как добавить **/** изменить **/** удалить группу доступа**?**

Для добавления / изменения / удаления группы доступа необходимо перейти в раздел «Группы доступа» и нажать «Добавить» / «Редактировать» / «Удалить»

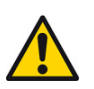

Удаление группы доступа возможно в том случае, если данная группа доступа не используется в подчиненных объектах системы.

#### **11.** Как добавить **/** удалить пользователя из группы доступа**?**

Необходимо открыть окно редактирования группы доступа, перейти в раздел «Члены группы» и нажать кнопку «Добавить» / «Удалить».

#### **12.** Что такое элементы интерфейса**?**

Элементы интерфейса — это совокупность визуальных частей программы (кнопки, меню, таблицы, диаграммы и пр.).

#### **13.** Как изменить список элементов интерфейсов для роли**?**

Для изменения списка интерфейса необходимо перейти в раздел «Интерфейсы», выбрать роль двойным щелчком мыши и в открывшемся окне использовать кнопки << и >> для перемещения элемента интерфейса из списка доступных элементов в список активных элементов и обратно.

#### **14.** Что дает возможность изменять список элементов интерфейса**?**

Возможность изменять список элементов интерфейса позволяет скрыть некоторые функции в программе для выбранной роли.

Скрывается лишь визуальный элемент интерфейса. Доступ к скрытым функциям остается. Пользователь может их использовать через другие программы, например Microsoft SQL Query Analyzer.

#### **15.** Что такое события аудита**?**

Событие аудита – это событие, происходящее при определенном действии пользователя. Активные события фиксируются в истории. Просмотр событий позволяет контролировать действия пользователей.

#### **16.** Как активировать **/** деактивировать событие аудита**?**

Для активации / деактивации события аудита необходимо перейти в раздел «События аудита», выбрать событие и нажать кнопку «Активировать» / «Деактивировать».

#### **17.** Что такое системные переменные**?**

Системные переменные – параметры, хранящиеся на SQL-сервере и являющиеся общими для всех пользователей программы.

#### **18.** Как изменить системную переменную**?**

Для изменения системной переменной необходимо зайти в раздел «Системные переменные», выбрать нужную переменную двойным нажатием мышки и в открывшемся окне ввести новое значение переменной.

#### **19.** Как добавить новый сервер **/** изменить настройки выбранного сервера**?**

Для добавления нового сервера / редактирования настроек выбранного сервера необходимо перейти в раздел «Серверы» и нажать кнопку «Добавить» / «Редактировать».

#### **20.** Для чего нужен параметр **«**тип сервера**»?**

Тип сервера позволяет выбрать протокол, по которому осуществляется связь с сервером:

- FTP обмен данными на основе FTP. Рекомендуется использовать сервер FTP на основе операционной системы Unix.
- LAN обмен данными в локальных компьютерных сетях.

#### **21.** Как проверить соединение с сервером**?**

Для проверки соединения с сервером необходимо выбрать в разделе «Серверы» нужный сервер, перейти на вкладку «Тест» и нажать кнопку «Тест». В логе тестирования виден результат проверки соединения.

# **12.** Вопросы и ответыпо подготовке документов к печати

#### **1.** Что такое шаблон документа**?**

Шаблон документа – это вид представления данных при печати.

#### **2.** Какие виды шаблонов бывают**?**

Шаблоны бывают стандартные и внешние. Стандартные шаблоны представляют собой горизонтальную или вертикальную таблицу.

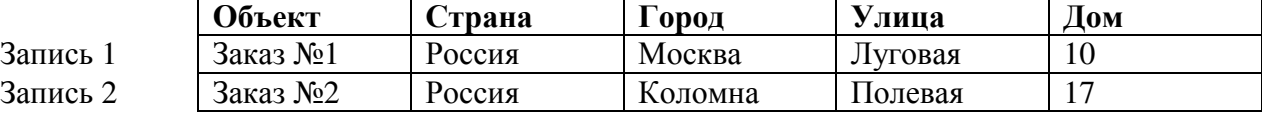

Пример горизонтальной таблицы:

Пример вертикальной таблицы:

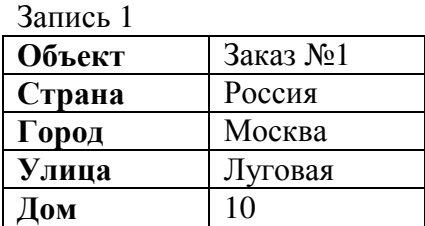

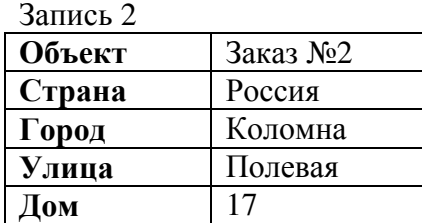

#### **3.** Что такое диапазон печати**?**

Диапазон печати – это область печатаемых данных. Если выбран диапазон «Текущая запись», то на печать будет отправлена выбранная строка. Если выбран диапазон «Все записи», то на печать будет отправлена вся таблица.

#### **4.** Что такое **«**Печать в **HTML** файл**»?**

Печать в HTML файл подразумевает обычное сохранение документа на диск без печати на принтере.

#### **5.** Как использовать масштабирование**?**

Для уменьшения или увеличения документа применяется масштабирование. Масштаб указывается в процентах. Если нужно уменьшить документ при печати – указывается величина, меньше ста процентов, если увеличить – то больше ста процентов.

#### **6.** Как сохранить документ в базу данных**?**

Для сохранения документа в базе данных необходимо выбрать пункт «Сохранить печатаемый документ в БД» в дополнительных параметрах.

#### **7.** Как открыть окно настройки принтера**,** параметров страницы**?**

Для выбора и настройки принтера необходимо нажать кнопку «Принтер». Для установки параметров страницы необходимо нажать кнопку «Страница».

#### **8.** Как открыть окно предварительного просмотра**?**

Для предварительного просмотра документа необходимо нажать на кнопку «Просмотр».

#### **9.** Что такое поля данных**?**

Поля данных – это названия колонок с данными, имеющиеся в исходной таблице. На печать будут выведены только отмеченные поля.

#### **10.** Что означает пункт **«**Подсчитать итоги**»?**

Пункт «Подсчитать итоги» в дополнительных настройках включает / выключает функцию подсчета итогов по документу. В выбранных колонках можно найти количество строк, сумму и среднее значение по колонке с данными.

#### **11.** Как подсчитать итоги**?**

Для подсчета итогов необходимо нажать кнопку «Итоги» и выбрать поля данных, по которым будет производиться подсчет, а так же нужно включить функцию «Подсчитать итоги» в дополнительных настройках печати документа.

#### **12.** Что такое **«**Групповые операции**»?**

Групповые операции – это операции, осуществляющие автоматическую группировку данных по выбранным столбцам.

#### **13.** Как использовать **«**Групповые операции**»?**

Для использования групповых операций необходимо в дополнительных опциях включить функцию «Групповые операции». После этого поля данных будут сгруппированы.

#### **14.** Что такое колонтитул**?**

Колонтитул – это заголовочные данные, помещаемые над или под текстом каждой страницы документа.

#### **15.** Как добавить колонтитул к документу**?**

Для добавления колонтитула к документу необходимо перейти на вкладку «Колонтитулы» и выбрать текст для верхнего или нижнего колонтитула. Некоторые внешние шаблоны имеют встроенные колонтитулы, которые будут добавлены автоматически при печати.

# **13.** Вопросы и ответыпо использованию режима **«**Анализ данных**»**

#### **1.** Для чего предназначен режим **«**Анализ данных**»?**

Режим анализа данных предназначен для быстрого извлечения из большого объема различных данных необходимой информации в легкой для восприятия форме.

#### **2.** Как включить режим **«**Анализ данных**»?**

Режим «Анализ данных» может быть включен в любом справочнике через главное меню: Файл **–>** Режим **«**Анализ данных**»**.

Также можно включить режим «Анализ данных» через меню: Сервис **–>** Анализ **–>** Анализ текущего модуля.

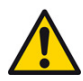

Переключение в режим «Анализ данных» необратимо. Для отключения режима необходимо открыть требуемый справочник заново.

#### **3.** Что такое **«**Группировка**»?**

Группировка – это процесс объединения строк, которые идентичны по выбранным полям.

#### **4.** Как указать поля для группировки**?**

Для выбора полей данных для группировки необходимо нажать на выпадающее меню справа от кнопки «Группировка» и выбрать пункт «Поля данных».

#### **5.** Как включить **/** выключить группировку**?**

Для включения / выключения группировки необходимо:

- Выбрать поля для группировки
- Нажать кнопку «Группировка»
- Нажать кнопку «Применить»

#### **6.** Пример использования группировки**.**

Пусть необходимо посмотреть, какие события совершали пользователи системы:

Для получения нужной информации необходимо открыть справочник системного аудита и перейти в режим «Анализ данных»:

- Выбрать поля данных: Событие, Пользователь
- Нажать кнопку «Применить»

В результате проделанных действий сформирована таблица, содержащая список всех действий пользователей. Без группировки выводятся одинаковые строчки, если одно и тоже действие было повторено многократно, например Попытка входа в систему.

- Включить группировку
- Нажать «Применить»

Получена сгруппированная таблица, содержащая сгруппированный список действий пользователей. Все повторяющиеся строки исчезли.

#### **7.** Что такое **«**Итоги**»?**

Итоги – это строка с информацией либо о количестве записей в таблице, либо суммы значений, либо среднего значения в выбранных столбцах.

#### **8.** Как включить **/** выключить расчет итогов**?**

Для включения / выключения расчета итогов необходимо нажать кнопку «Итоги».

#### **9.** Как указать поля для расчета итогов**?**

Для выбора полей данных для расчета итогов необходимо нажать на выпадающее меню справа от кнопки «Итоги» и выбрать пункт «Поля итогов».

#### **10.** Пример использования итогов**.**

Пусть необходимо посмотреть, сколько раз выполнялся вход в систему:

Для получения нужной информации необходимо открыть справочник системного аудита и перейти в режим «Анализ данных»:

- Выбрать поля данных: Дата время, Событие, Станция и Пользователь
- Выбрать поле итогов: Событие (количество)
- Нажать кнопку «Итоги» и «Применить»
- В колонке Событие ввести в строке фильтра: «Попытка входа в систему»

В результате проделанных действий получена таблица, содержащая дату и время всех входов в систему. Количество записей таблице выведено внизу столбца Событие.

Для наглядности приведен образец таблицы с включенной функцией подсчета итогов:

| В Справочник "Системный аудит"                                                                                                    |                           |                 |                 |  |  |  |  |  |
|----------------------------------------------------------------------------------------------------|---------------------------|-----------------|-----------------|--|--|--|--|--|
| Действие Правка Вид Фильтр Помощь Найти:<br>Файл                                                                                                 |                           |                 |                 |  |  |  |  |  |
| $\Box$ Печать $\Box$ Окно просмотра $\bigotimes$ Фильтр - $\bigotimes$ Обновить $\bigcirc$ Группировка - $\Sigma$ Итоги - $\bigotimes$ Применить |                           |                 |                 |  |  |  |  |  |
| Дата время                                                                                                    | Событие                   | Станция         | Пользователь    |  |  |  |  |  |
|                                                                                                    | V Попытка входа в систему |                 |                 |  |  |  |  |  |
| 18.09.2008 14:55:16                                                                                                    | Попытка входа в систему   | IAZARNICK       | Next2 /Алексей/ |  |  |  |  |  |
| 19.09.2008 11:07:33                                                                                                    | Попытка входа в систему   | IAZARNICK       | Next2 /Алексей/ |  |  |  |  |  |
| 19.09.2008 11:28:30                                                                                                    | Попытка входа в систему   | <b>AZARNICK</b> | Next2 /Алексей/ |  |  |  |  |  |
| 19.09.2008 11:29:14                                                                                                    | Попытка входа в систему   | <b>AZARNICK</b> | Next2 /Алексей/ |  |  |  |  |  |
| 19.09.2008 11:33:26                                                                                                    | Попытка входа в системч   | <b>AZARNICK</b> | Next2 /Алексей/ |  |  |  |  |  |
|                                                                                                    |                           |                 |                 |  |  |  |  |  |
|                                                                                                    | 8                         |                 |                 |  |  |  |  |  |
| Найдено записей: 8<br>Текущая запись: 1                                                                                                    |                           |                 |                 |  |  |  |  |  |

Рис. 1

#### **11.** Пример совместного использования группировки иитогов**.**

Пусть необходимо посмотреть, сколько раз каждый пользователь входил в систему:

Для получения нужной информации необходимо открыть справочник системного аудита и перейти в режим «Анализ данных»:

- Выбрать поля данных: Событие, Станция и Пользователь
- Включить группировку
- Выбрать поле итогов: Станция (количество)
- Нажать «Применить»
- В колонке Событие ввести в строке фильтра: «Попытка входа в систему»

В результате проделанных действий мы получили таблица, содержащая перечень всех пользователей с подсчетом количества входов в систему в столбце Станция.

# **14.** Вопросы и ответыпо созданию скриптов

#### **1.** Что такое скрипт**?**

Скрипт – это последовательность действий, указанных пользователем, которая выполняется на стороне сервера. Скрипт предназначен для пакетной обработки данных.

## **2.** Как открыть окно работы со скриптами**?**

Для вызова окна работы со скриптами необходимо выбрать в меню: Сервис **–>** Скрипты.

## **3.** Как создать **/** редактировать **/** удалить скрипт**?**

Для создания / редактирования / удаления скрипта необходимо нажать кнопку «Создать» / «Редактировать» / «Удалить» на панели редактирования, либо через главное или контекстное меню: Правка **–>** Создать **/** Редактировать **/** Удалить**.**

#### **4.** Какие существуют стандартные скрипты**?**

В зависимости от функционального назначения программы в нее встраиваются скрипты, помогающие решить стандартные задачи, такие, например, как распределение клиентов выбранного менеджера между остальными менеджерами.

#### **5.** Что такое модель скрипта**?**

Модель скрипта – это основная часть текста скрипта без условий и действий, которые выбираются пользователем далее.

#### **6.** Какие виды действий бывают**?**

Для каждой модели скрипта существует определенный набор возможных действий над данными. Пример: открытие / закрытие доступа, изменение какого-либо параметра, Активация / деактивация.

#### **7.** Что такое условия выполнения скрипта**?**

Условия выполнения скрипта – это установленные пользователем критерии, по которым скрипт будет осуществлять выборку и изменение строк из обрабатываемой таблицы.

#### **8.** Как задать значения условий**?**

Для задания значений условий необходимо открыть нужный скрипт, перейти на вкладку «Условия», выбрать условия и ввести значения.

#### **9.** Что такое параметры скрипта**?**

Параметры скрипта – это параметры выбранного пользователем действия, которые необходимо указать до запуска.

#### **10.** Как задать параметры скрипта**?**

Для задания параметров скрипта необходимо открыть нужный скрипт, перейти на вкладку «Параметры» и указать значения.

#### **11.** Как посмотреть описание скрипта**?**

Описание скрипта – это текст, поясняющий работу скрипта. Для просмотра описания скрипта необходимо перейти на вкладку «Описание», либо вызвать из контекстного меню пункт «Описание».

#### **12.** Что такое активация скрипта**?**

Активация скрипта – это свойство скрипта, определяющая возможность его запуска. Деактивированные скрипты недоступны для запуска и создания сценария.

#### **13.** Как активировать **/** деактивировать скрипт**?**

Для активации / деактивации скрипта необходимо выбрать в главном меню: Правка **–>**  Активировать **/** Деактивировать, либо через контекстное меню: Активировать / Деактивировать.

#### **14.** Как запустить скрипт**?**

Для запуска выбранного скрипта необходимо нажать кнопку «Запустить» на панели инструментов, либо через главное меню: Скрипт **–>** Запустить.

#### **15.** Для чего нужна функция запустить скрипт от имени другого пользователя**?**

Как правило, скрипты выполняют операции, доступные администраторам. Чтобы администратор мог запускать скрипты в программе, где авторизован другой пользователь сделана функция запуска скриптов от имени другого пользователя.

#### **16.** Как запустить скрипт от имени другого пользователя**?**

Для запуска скрипта от имени другого пользователя необходимо в главном меню выбрать: Скрипт **–>** Запустить от имени.

#### **17.** Что такое сценарий**?**

Сценарий – это последовательность выбранных пользователем скриптов, которые будут выполнены на стороне сервера.

### **18.** Как запустить сценарий**?**

Для запуска сценария необходимо иметь подготовленные скрипты, затем через главное меню выбрать: Скрипт **–>** Запустить сценарий. В открывшемся окне необходимо поставить галочки напротив нужных скриптов, а так же задать последовательность выполнения скриптов.

#### **19.** Как указать последовательность выполнения скриптов**?**

Последовательность выполнения скриптов указывается с помощью кнопок «↑», «↓».

#### **20.** Как запустить сценарий от имени другого пользователя**?**

Для запуска сценария от имени другого пользователя необходимо в главном меню выбрать: Скрипт **–>** Запустить сценарий от имени.